**PROMO CODE**

## **CadLink FilmMaker**

GO ET-8550 FilmMaker RIP Setup, No Dongle Installation

This bulletin describes the procedure for the installation and setup of FilmMaker Rip Software. This procedure is only for the GO ET-8550 SP printer.

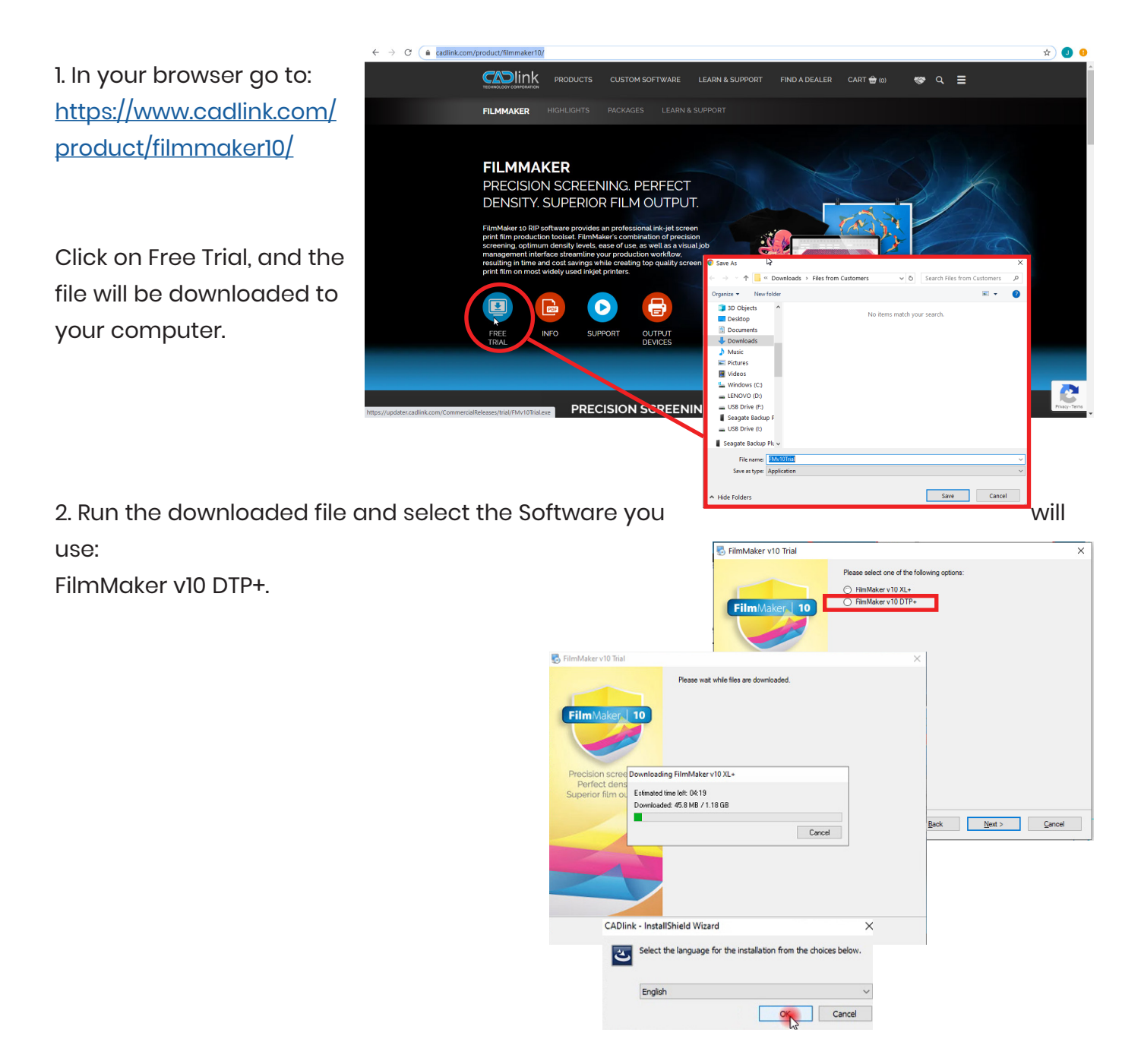

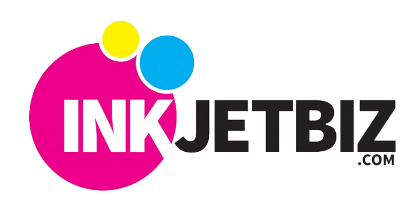

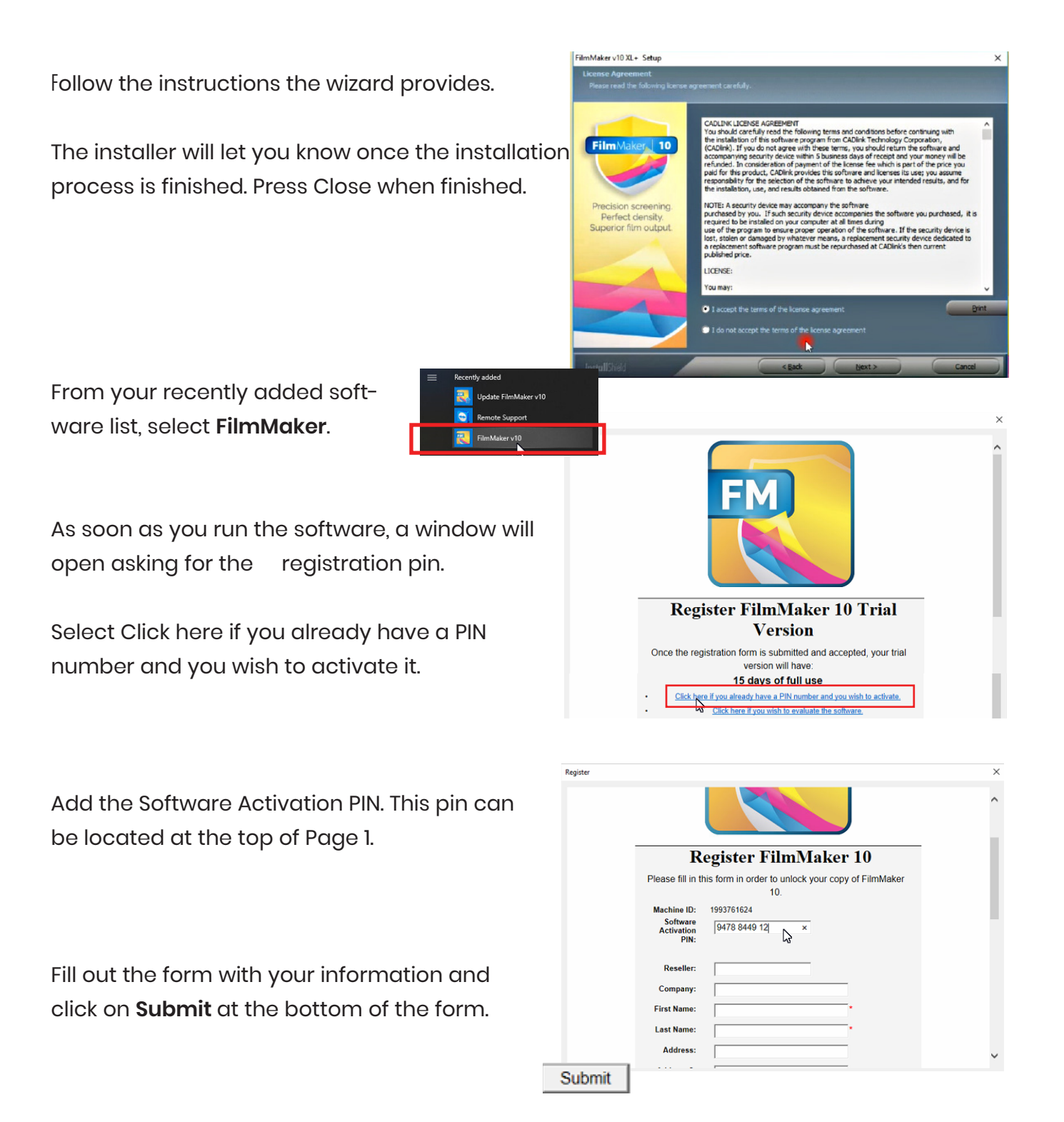

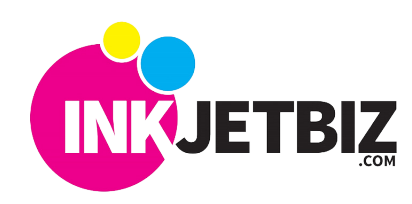

## **INKJETBIZ SUPPORT TB-SW 005-V1**

3. The software will open the **Queue Wizard** and it will help you install the printer driver.

**Note:** Printer must be loaded with ink an the computer. Please refer to the **Start I Tanks** section for the proper procedure

**Printer** 

Read each step carefully, and press Next

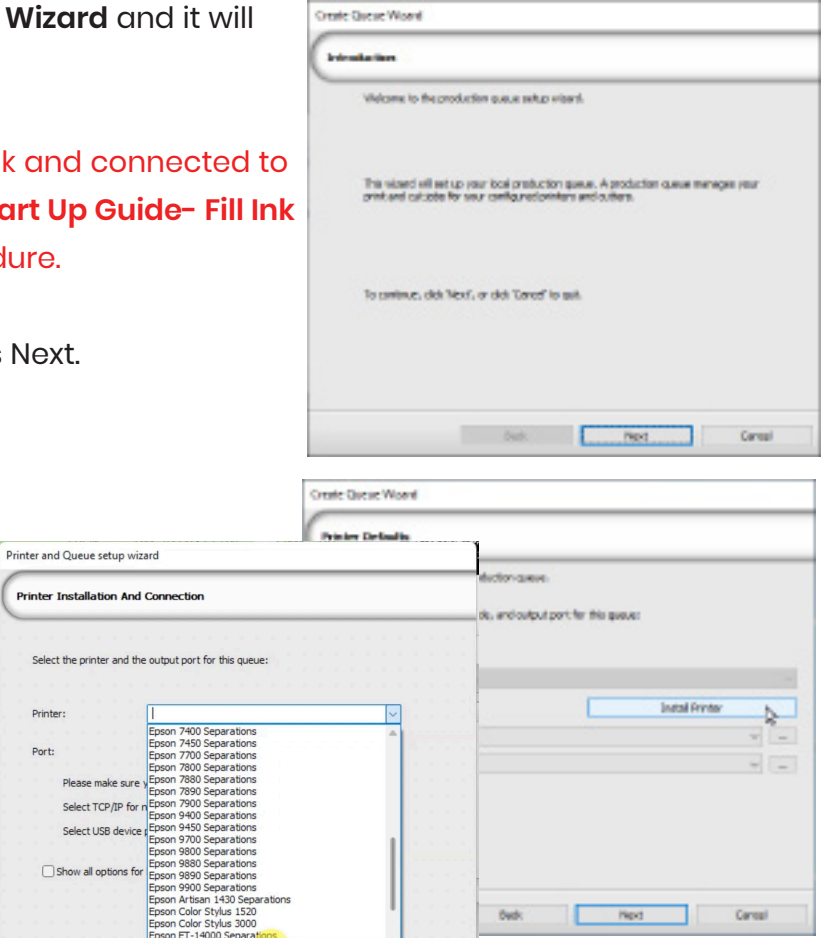

Click on Printer and select from the Printer drop-down menu the following printer model: Epson ET-8550 Separations.

Next, select Port. This port can be USB or Network, depending on the printer connection with the computer.

**Note:** A WiFi connection is considered a TCP/IP Network Connection

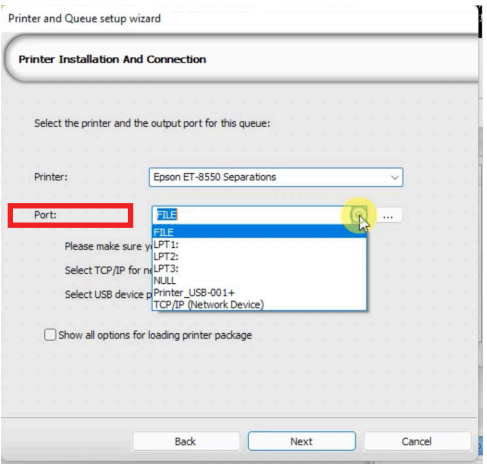

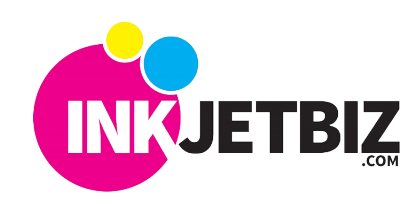

Select the type of media you will use in your printer.

For GO ET-8550 SP, select Sheet Media from the Type dropdown menu.

Then, select the default media size that you will print on.

Select your Resolution.

For the GO ET-8550 SP, the following resolutions can be used:

1440 x 1440 Big Dots 1440 x 1440 Small Dots 1440 x 720 Big Dots 1440 x 720 Small Dots

Select Ink Setup and click on Multiple Black, then select all the channels

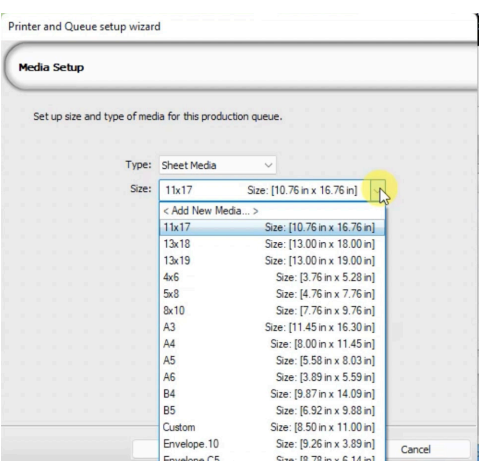

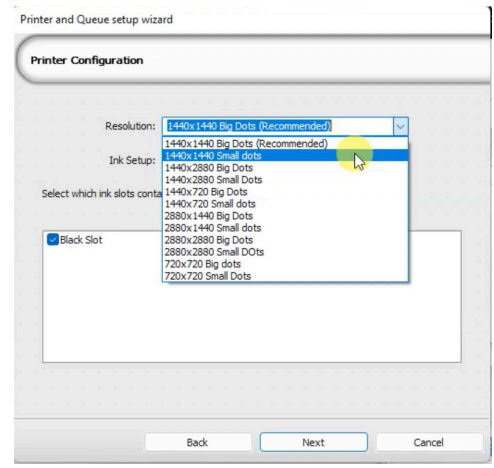

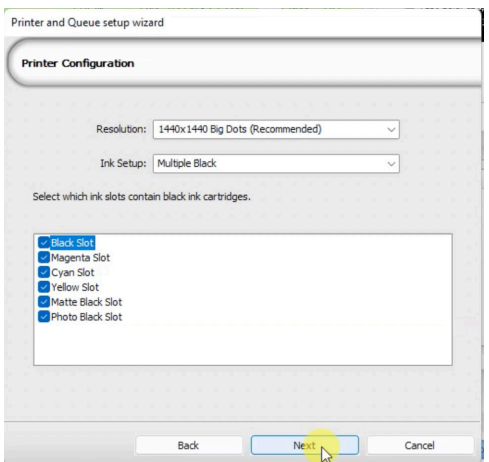

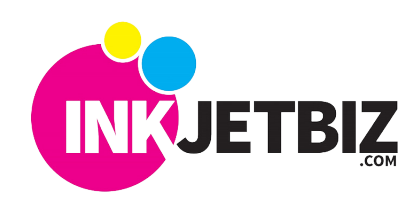

You can also rename the printer with your own description.

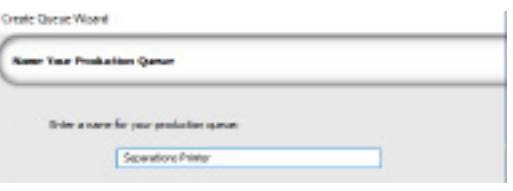

Once the printer installation is completed, a window will prompt you to print a Density Test Page.

## **RECOMMENDATION**

Based on our internal testing, we recommend that on Section 3 of the **Density Test Page** you enter the following ink density target number based on the use of GO ScreenMate™ Film:"

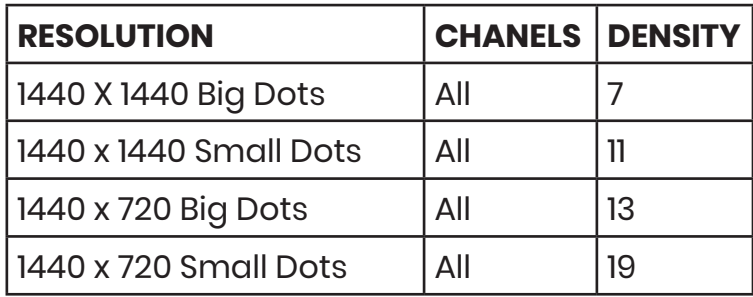

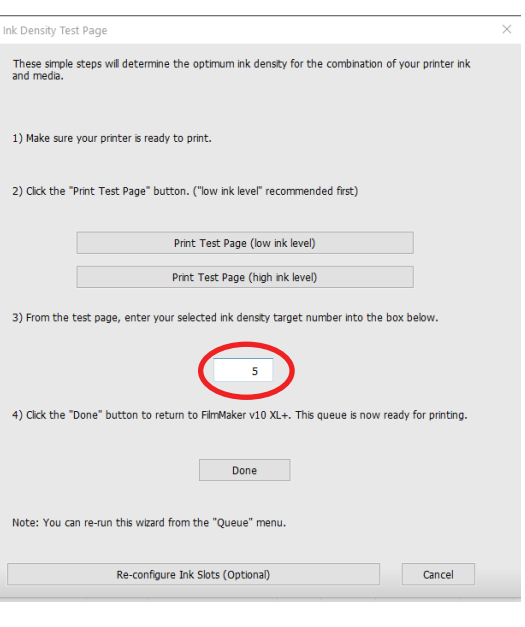

When you have inputted the Density Target, click **Done**.

4. You are ready to work with FilmMaker!

**IMPORTANT:** Please ensure that it states that the version of the printer driver used for the ET-8550 should be 1.3, which is critical for proper print output. If a window pops up asking for the color reference on Matte Black, select the Black color from the chart.

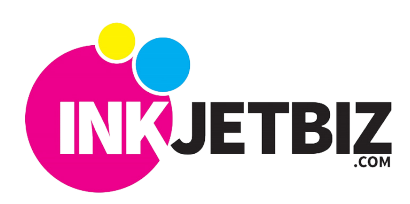